# **Portable Video Conference Unit**

# **Video Conference Presentation**

The audio-visual system is equipped to display video conference calls. Use the Video Conference tab to establish and control a video conference call. Use the Video Conference presentation page to display a current video conference call.

# **Prerequisite**

The room has been booked with FAS and they were notified at the time of making the booking that video conferencing was required.

# **Start-up**

The touch screen remains powered on indefinitely. If left unattended, the touch screen will revert to power-save mode and the screen will go blank.

To begin, simply **touch the screen's surface** and the Welcome page will load. Press the **screen** again to load the system's Main Page to turn on the system.

## **Microphones**

Microphones are kept in the drawer of the white cupboard.

Use the equipment.

- 1. Turn the hand held microphone on via the **on/off button** located on the front.
- 2. Turn the lapel microphone on via the **on/off button** located on the front.

**NOTE**: The Video Conference option from within the Smart Board or Projector tabs is only available when in video conference mode and there is a current video conference call in progress. Otherwise, this option is not available.

## **VC Presentation Procedure**

- 1. Enter Video Conference mode and establish a conference call.
- 2. Select the Smart Board tab or the projector tab.
- 3. Select the Video Conference icon.

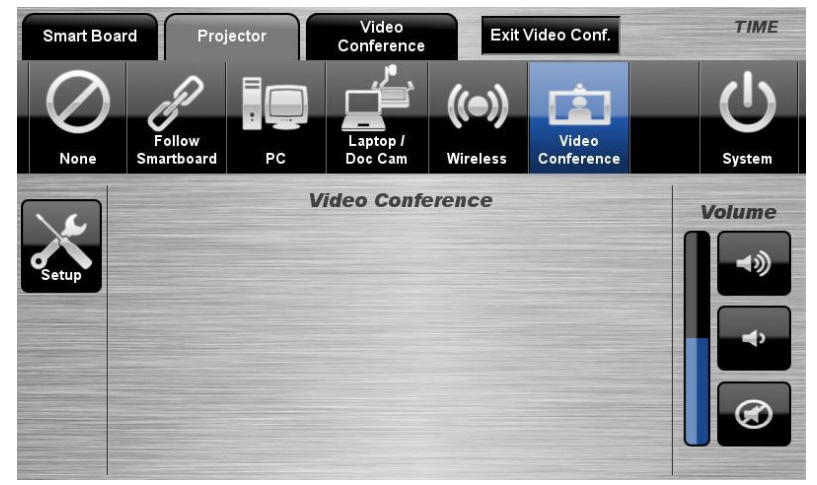

# **Video Conferencing**

#### **Video Conference Dialing**

The system features video conference dialing that allows manual dialing and calling of video conference calls.

**NOTE:** The video conference trolley must be fully connected within the room before video conference control via the touch screen panel is available.

## **Video Conference Dialing Procedure**

- 1. Press the **Video Conference** tab.
- 2. Select the **Dialing** icon.
- 3. Enter the contact number/address using the numeric keypad of the **keyboard** or via the **keyboard** icon.
- 4. Press the **Call** icon to connect the call.
- 5. Use the **Privacy** icon to disable outgoing audio.
- 6. Use the **Volume** controls to adjust the incoming volume level.
- 7. Press the **Remote** icon to display simulated remote control icons.
- 8. Press the **PIP Layout** icon to display and change the picture-in-picture image.
- 9. Press the **End** icon or **Exit Video Conf.** icon to disconnect the call.

#### **Menu Controls**

- 1. Press the **Enter/Menu** icon to display the on-screen menu.
- 2. Use the  $\rightarrow \rightarrow \rightarrow$  icons to navigate around the on-screen display menu.
- 3. Confirm selections by pressing the **Enter/Menu** icon again.
- 4. Press the **Back/Cancel** icon to cancel a selection or exit the on-screen

#### **Video Conference Phone Book**

The video conferencing system features an integrated Phone Book. The phone book provides a convenient way of establishing calls without needing to manually type long contact numbers.

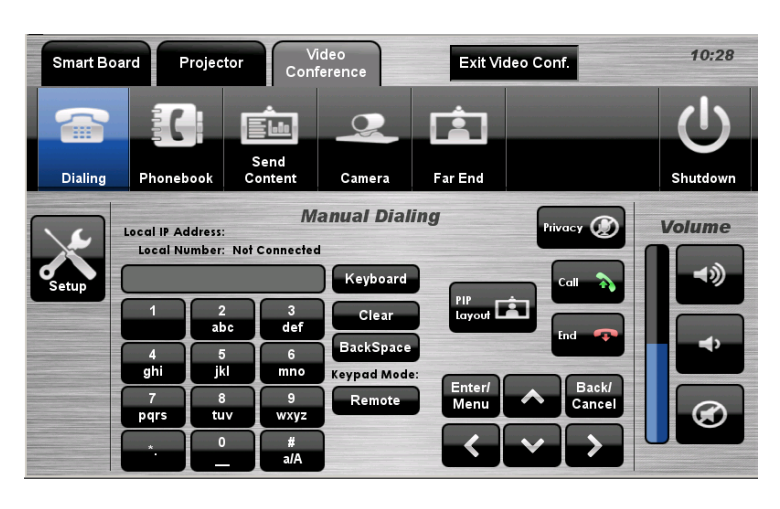

## **VC Phone Book Procedure**

- 1. Press the **Video Conference** tab.
- 2. Select the **Phonebook** icon.
- 3. Select one of the **contact** icons to bring up the contact's name and number.
- 4. Use the Next  $\triangleright$  or Prev  $\triangleleft$  icons to scroll through the phone book. Use the First  $\mathbf{M}$  or Last  $\mathbf{M}$  icons to jump to the beginning or end of the phone book.
- 5. Press the **Call** icon to connect the call.
- 6. Use the **Privacy** icon to disable outgoing microphone audio.
- 7. Use the **Volume** controls to adjust the incoming volume level.
- 8. Press the **End** icon to disconnect the call

#### **Video Conference Send Content**

The video conferencing system allows users to select and control the near-end sources. The unit will send whatever source is currently being displayed by the Epson projector onto the interactive whiteboard.

#### **VC Send Content Procedure**

- 1. Press the **Video Conference** tab.
- 2. Select the **Send Content** icon.
- 3. From the **Smart Board** tab, select a source to be displayed on the whiteboard.
- 4. Press the **Send Content** icon to send the presentation.
- 5. Press the **Stop Sending** icon to stop sending the presentation

#### **Video Conference Camera**

The video conferencing system allows users to select and control the near-end video camera.

## **VC Camera Procedure**

- 1. Press the **Video Conference** tab.
- 2. Select the **Camera** icon.
- 3. Use the **Av I** ► icons and **Zoom** icons to position the camera.
- 4. Select a **Preset** icon to move the camera to a pre-configured position.

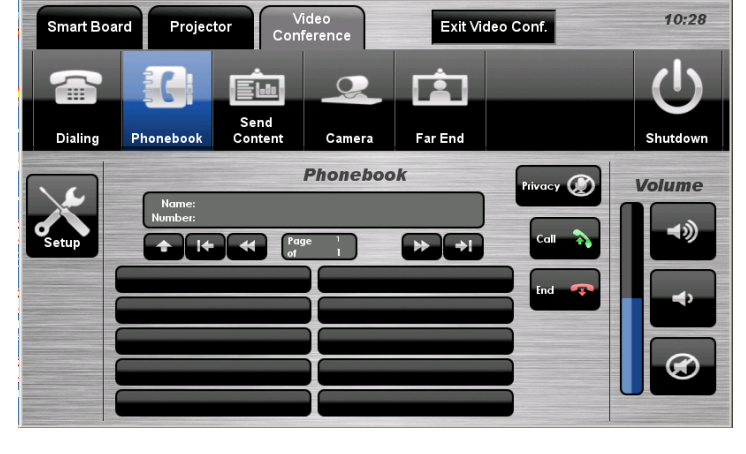

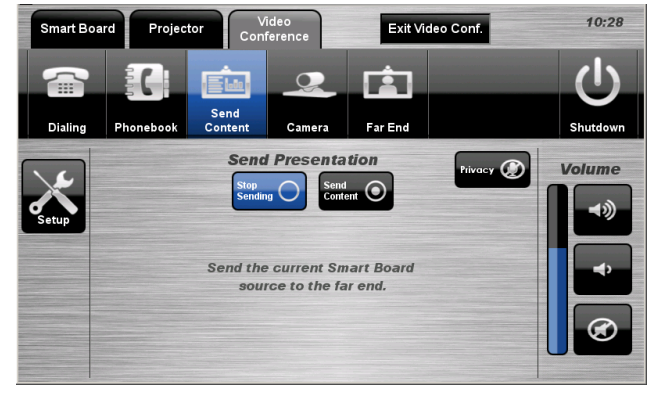

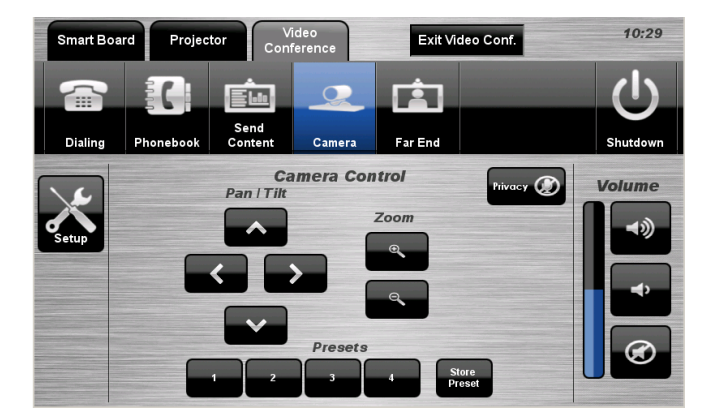

# **End Video Conferencing**

Pressing the **End** icon from the Dialing or Phonebook pages will disconnect the current conference call.

Pressing the **Exit Video Conf.** icon will disconnect all calls and exit the video conferencing mode.

A pop-up warning will allow the user to confirm this selection.

Press the **Yes** icon to end video conferencing.

Press the **No** icon to resume video conferencing.

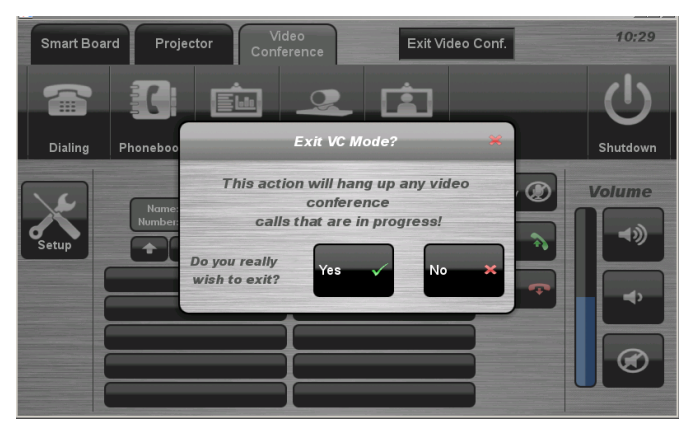

# **Shutdown**

To shutdown the audio-visual system

1. Press the **Shutdown** icon located on the top right of the touch screen. A pop-up screen will appear.

To turn off the system

- 2. Press the **Yes** icon.
- 3. Press the **No** icon to return to the audio-visual system.

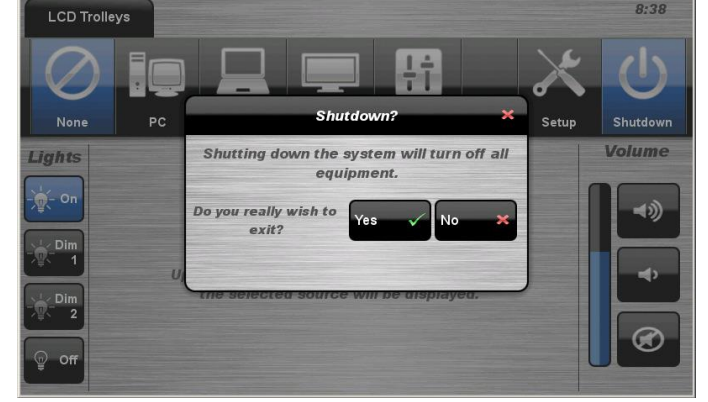

**NOTE:** Letting the system go to sleep by itself only powers down the touch panel screen, it **does not turn off** the audio-visual equipment. To turn off the equipment, shutdown the system properly using the touch screen panel. This will extend the life of the audio-visual equipment.

To ensure the equipment is ready for use by the next lecturer/presenter

- 1. Turn the keyboard **off** via the **on/off button** located on the back of the keyboard
- 2. Dock the mouse back into the **docking station**.
- 3. Dock the hand held and lapel microphone back into the **docking station** lining up the recharging so the charge lights are activated.

# **For assistance, please contact ITMS Technical Support Phone: 8946 6291 or Ext: 6291**